【教學】兼任教師註冊單一入口帳號

一、 自本校首頁進入「單一入口」

<https://www.yuntech.edu.tw/>

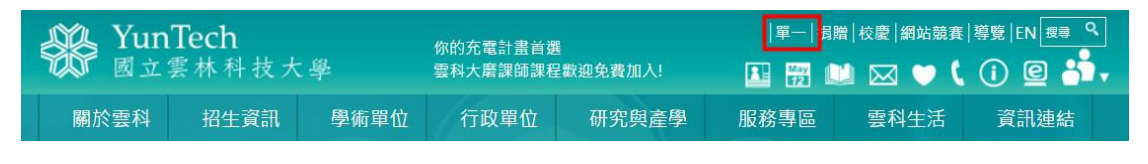

## 二、 在單一入口登入畫面,選下方的「新用戶註冊」

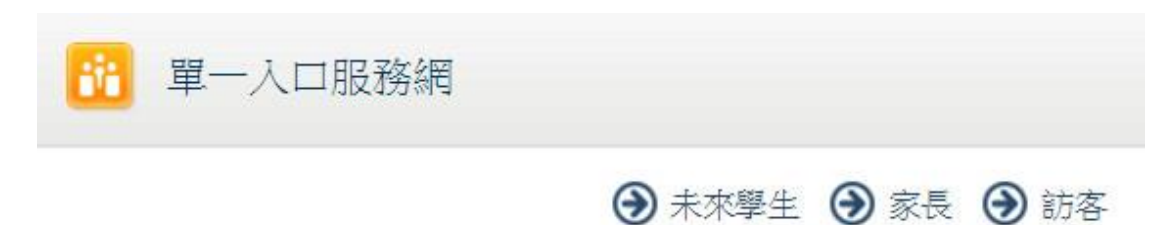

歡迎

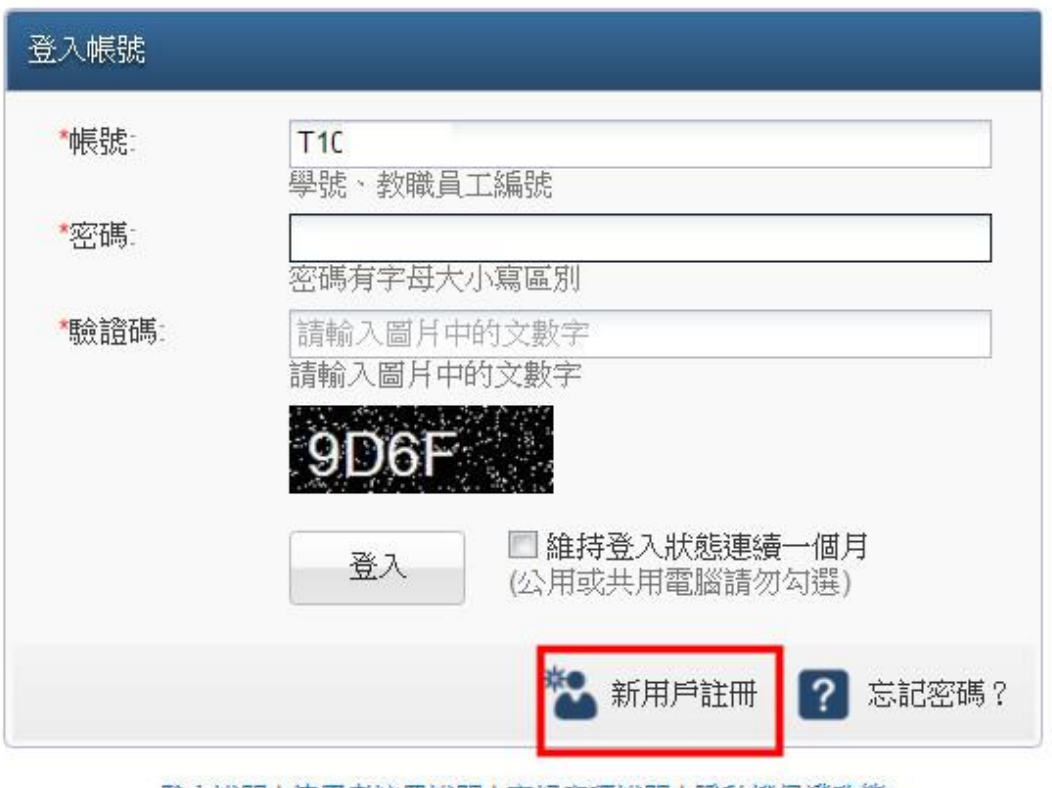

|登入說明||使用者註冊說明||忘記密碼說明||隱私權保護政策|

## 三、進入註冊頁面後,依據本校提供的員工編號,開始註冊

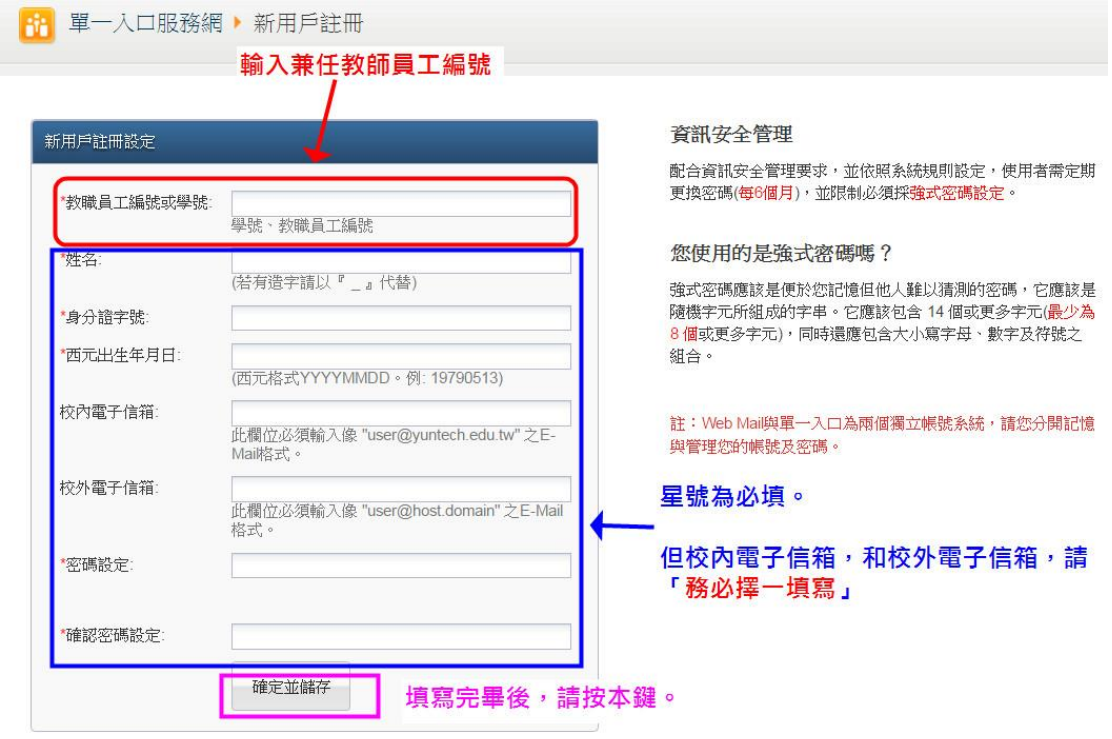

請您留意:

1 電子信箱的欄位雖然非必填,但校內信箱和校外電子信箱,請務必擇一填寫。 有填寫 mail,在教務資訊系統上的課程清單上,才會顯示出來(如下圖)

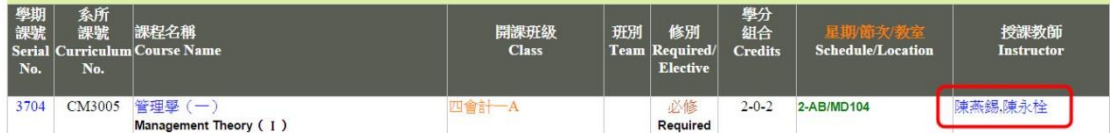

2 學生若欲寫信給老師,會查閱教務資訊系統上的資訊